## **PASSO A PASSO PARA AS INSCRIÇÕES**

1. O primeiro passo para a realização com sucesso das inscrições no processo é fazer uma leitura atenta da **CHAMADA INTERNA N.º 8/2022 - PLANO DE PERMANÊNCIA – LECAMPO**, a qual pode ser acessada por meio do seguinte link: [https://sites.unipampa.edu.br/praec/files/2022/07/chamada](https://sites.unipampa.edu.br/praec/files/2022/07/chamada-interna-praec-no-8_2022.pdf)[interna-praec-no-8\\_2022.pdf](https://sites.unipampa.edu.br/praec/files/2022/07/chamada-interna-praec-no-8_2022.pdf)

2. Em seguida, acesse o sistema GURI [\(https://guri.unipampa.edu.br/\)](https://guri.unipampa.edu.br/) e faça o *login* utilizando o número de matrícula e a senha institucional.

3. Após logar no sistema GURI, clique em "Portal do Aluno", conforme a Figura 1.

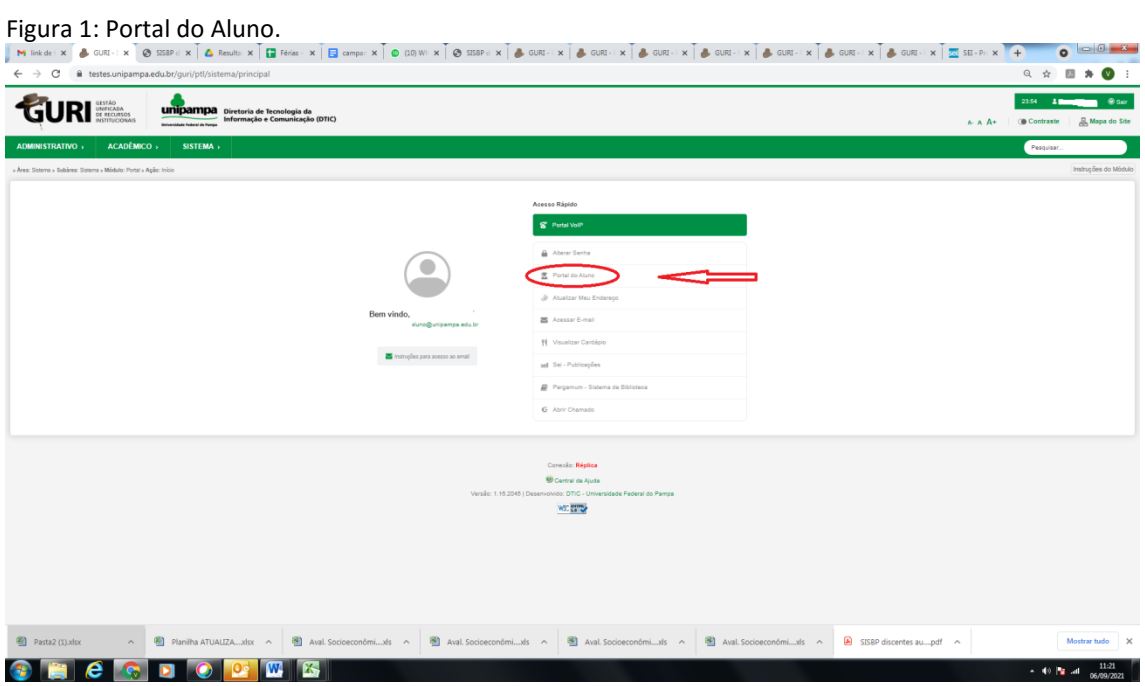

Fonte: GURI.

4. Em seguida, selecione a opção "Solicitar Benefícios" conforme a Figura 2.

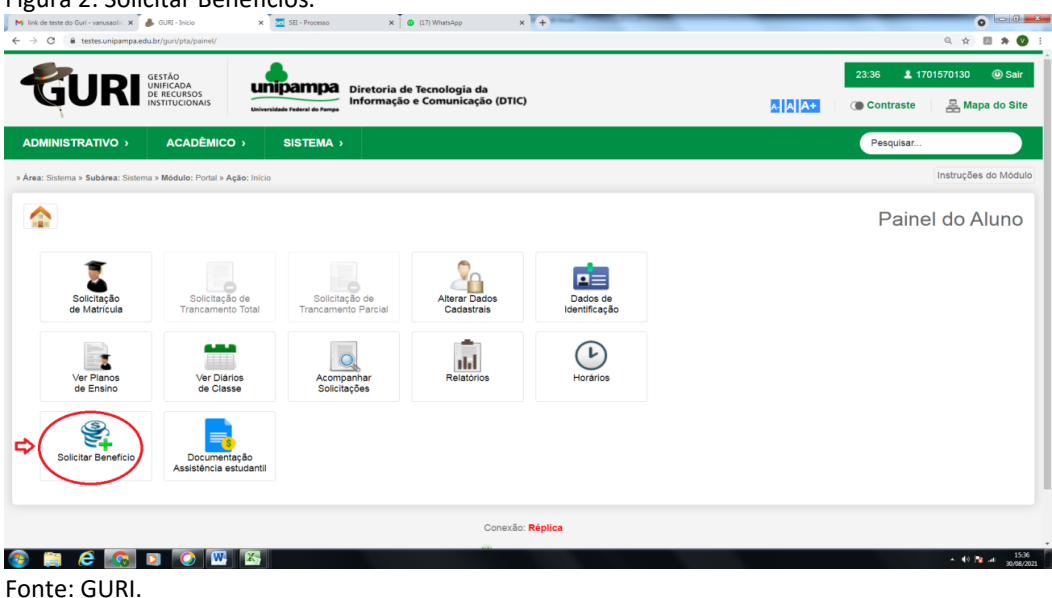

Figura 2: Solicitar Benefícios.

5. Após clicar em "Solicitar Benefícios", no campo "Edital", clique em "selecionar um item" e escolha o processo cadastrado com o seguinte nome **CHAMADA INTERNA N.º 8/2022 - PLANO DE PERMANÊNCIA – LECAMPO,** marque o campo que leu o Edital e clique em "Próximo", conforme a Figura 3.

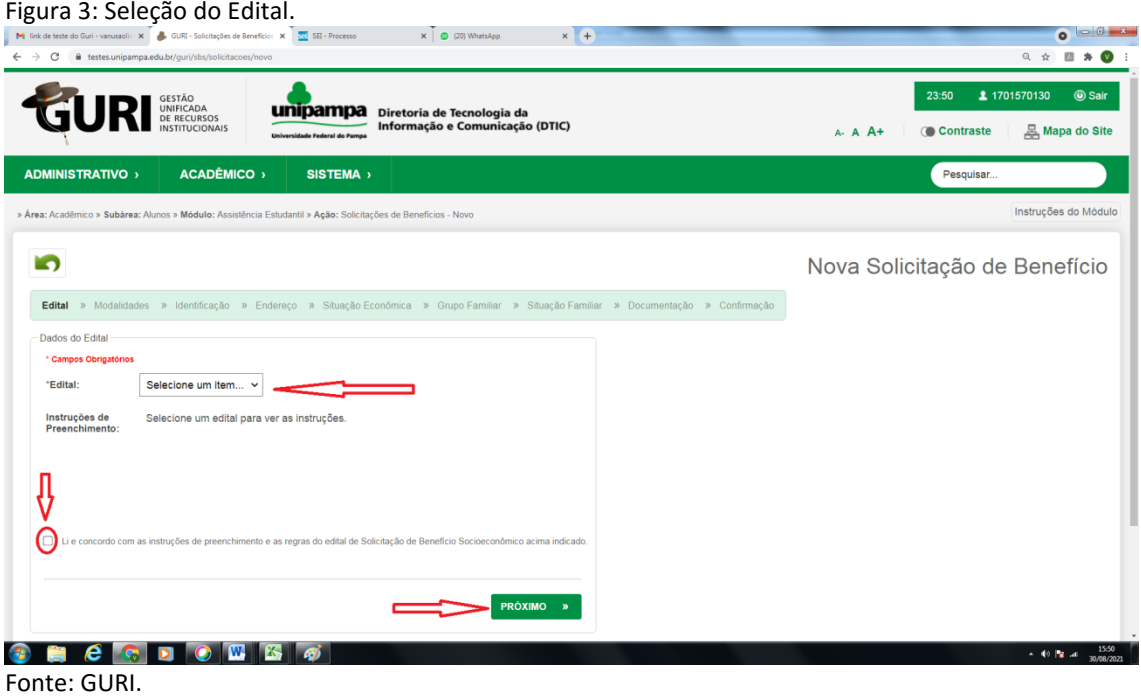

6. Após a seleção da Chamada, selecione as modalidades de auxílio que você deseja se inscrever e, para prosseguir, clique em "Próximo", conforme a Figura 4.

# Figura 4: Seleção das modalidades.<br>La productiva de via productiva de via de via de via de via de via de via de via de via de via de via de via de via de via de via de via de via de via de via de via de via de via de via d

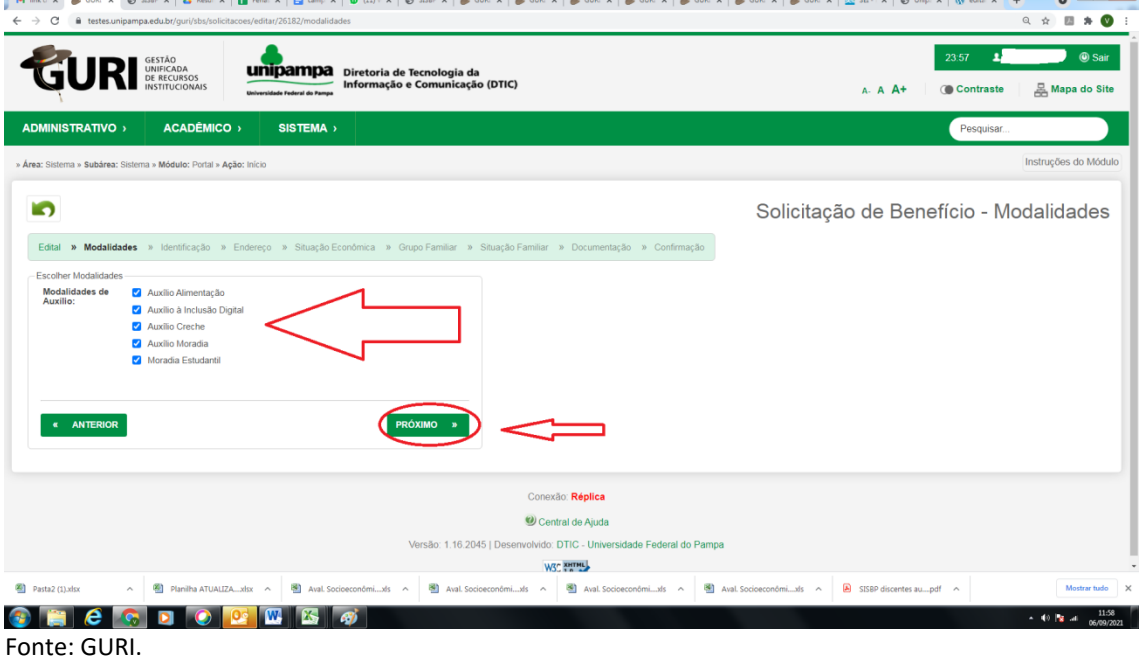

7. Em seguida, preencha os "dados de Identificação do aluno". O preenchimento deverá ser realizado apenas com os dados que o sistema não puxa automaticamente, atentando para os campos que têm "\*", os quais são obrigatórios.

7.1. Não esqueça de informar os dados de uma "Pessoa de Referência", que em caso de necessidade poderá ser contatada. E para prosseguir clique em "Próximo", conforme a Figura 5.

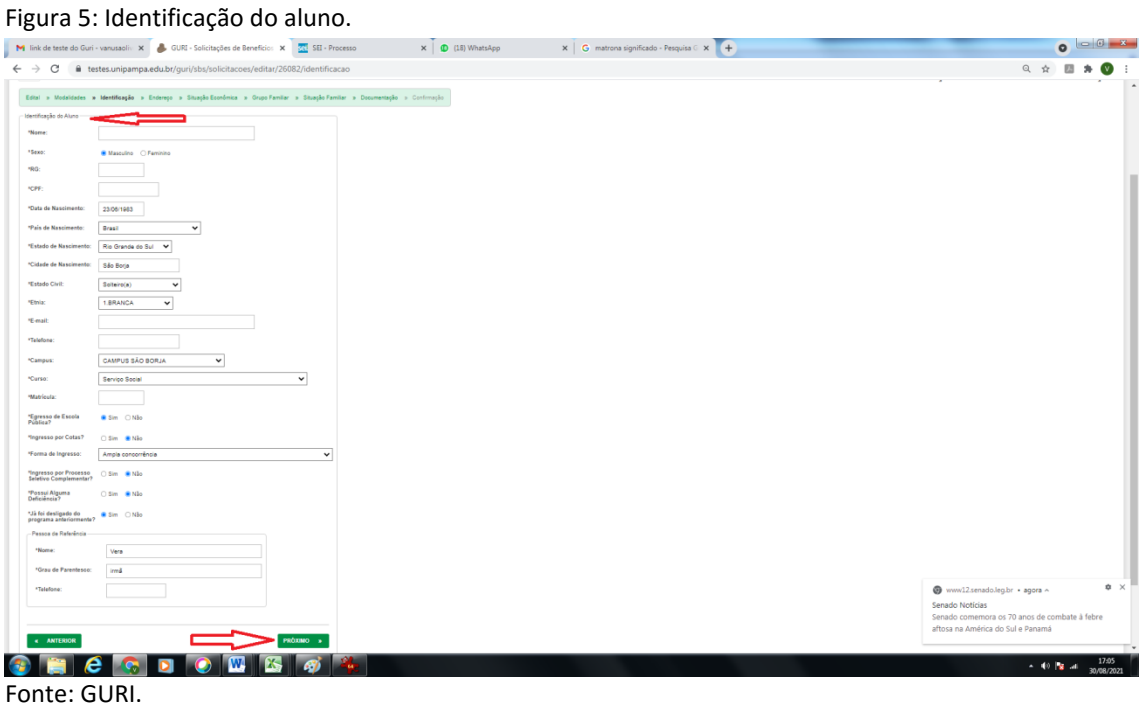

8. Preencha o campo "Endereço Atual", o qual deve conter o seu endereço na cidade do *campus,* se for

o caso. E para prosseguir clique em "Próximo", conforme a Figura 6.

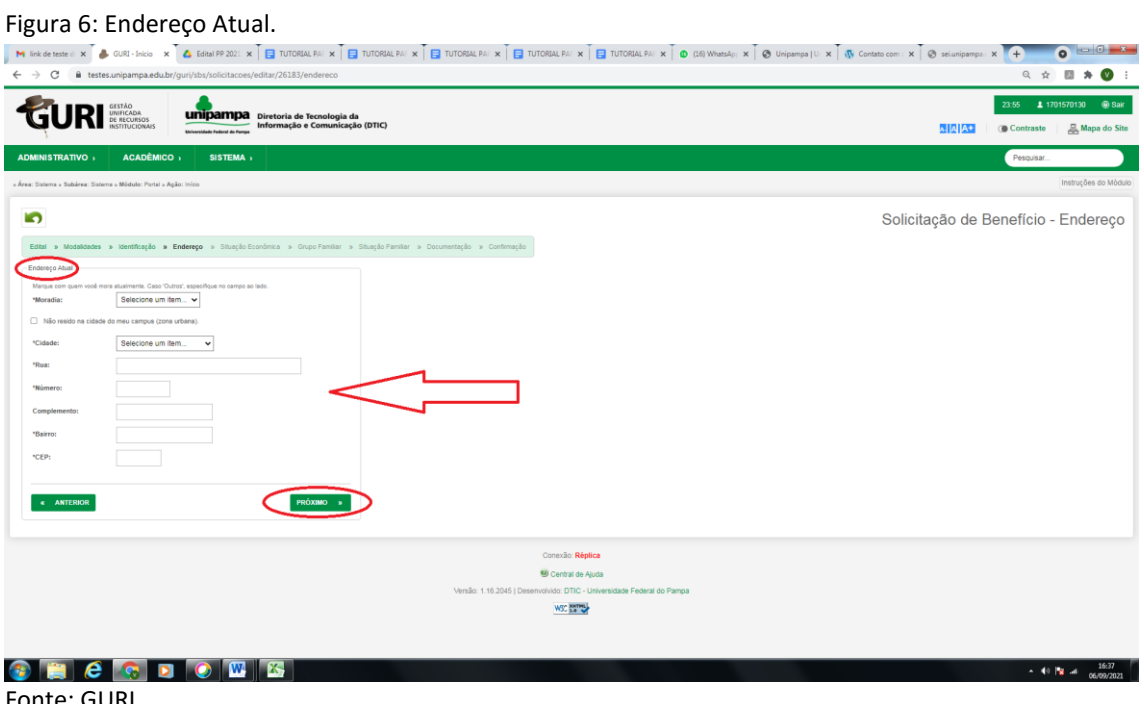

Fonte: GURI.

9. Preencha o campo "Situação Econômica" com os dados sobre "**Classe Social e Situação Ocupacional"**.

9.1. No campo "**Classe Social"** deve-se informar a faixa de renda em que o seu grupo familiar se encontra, considerando a renda bruta do grupo familiar, conforme a Figura 7.

#### Figura 7: Situação econômica.

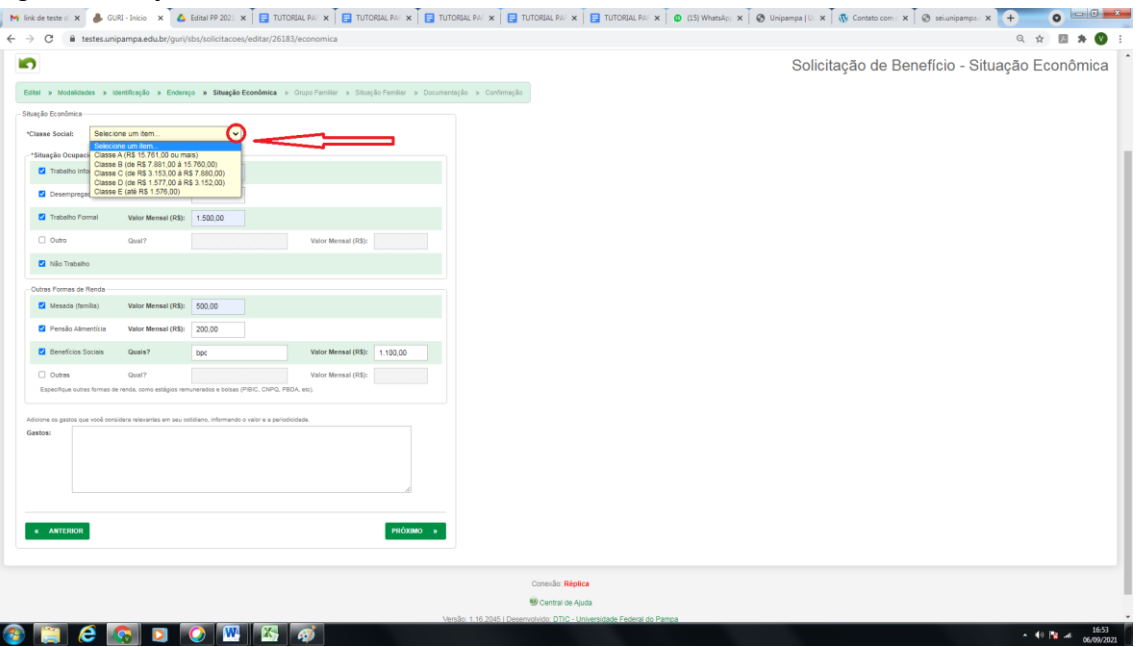

Fonte: GURI.

9.2. O Campo "**Situação Ocupacional"** deve ser preenchido conforme a situação ocupacional de todos os componentes do grupo familiar. E para prosseguir, clique em "Próximo", conforme a Figura 8.

#### Figura 8: Situação ocupacional.

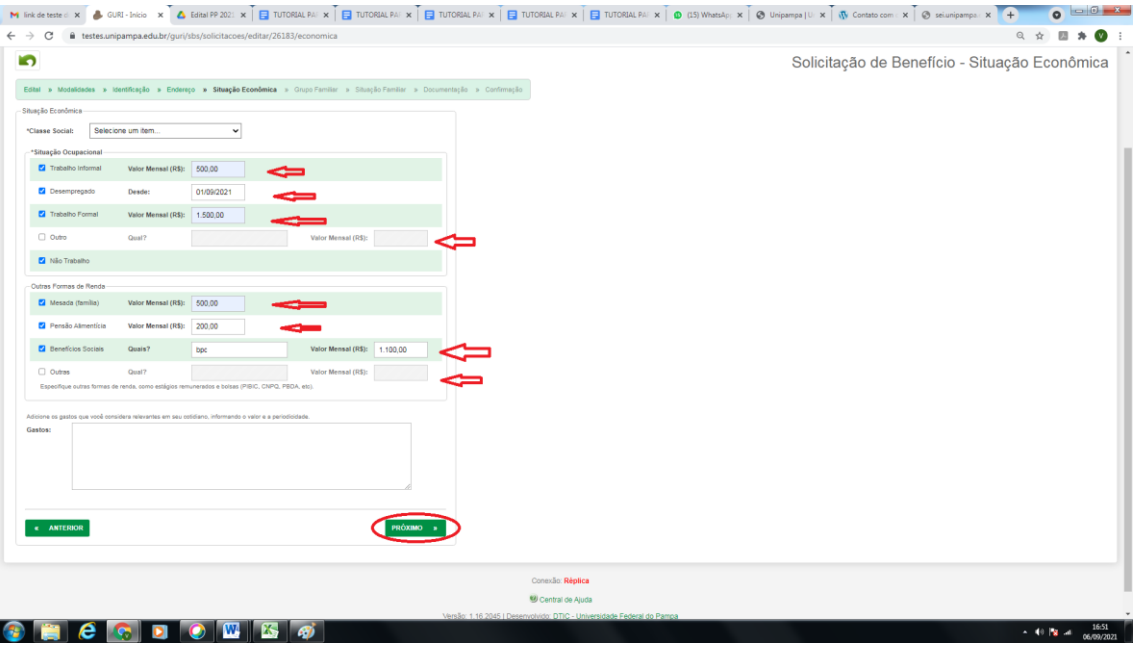

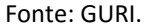

10.Em seguida, preencha o campo "Grupo Familiar" com os dados pessoais de cada membro do grupo familiar. Clique no botão "**+** Adicionar Membro", conforme a Figura 9.

10.1. Fique atento para preencher todos os campos que possuem o asterisco (\*), pois estas informações são obrigatórias.

#### Figura 9: Grupo Familiar.

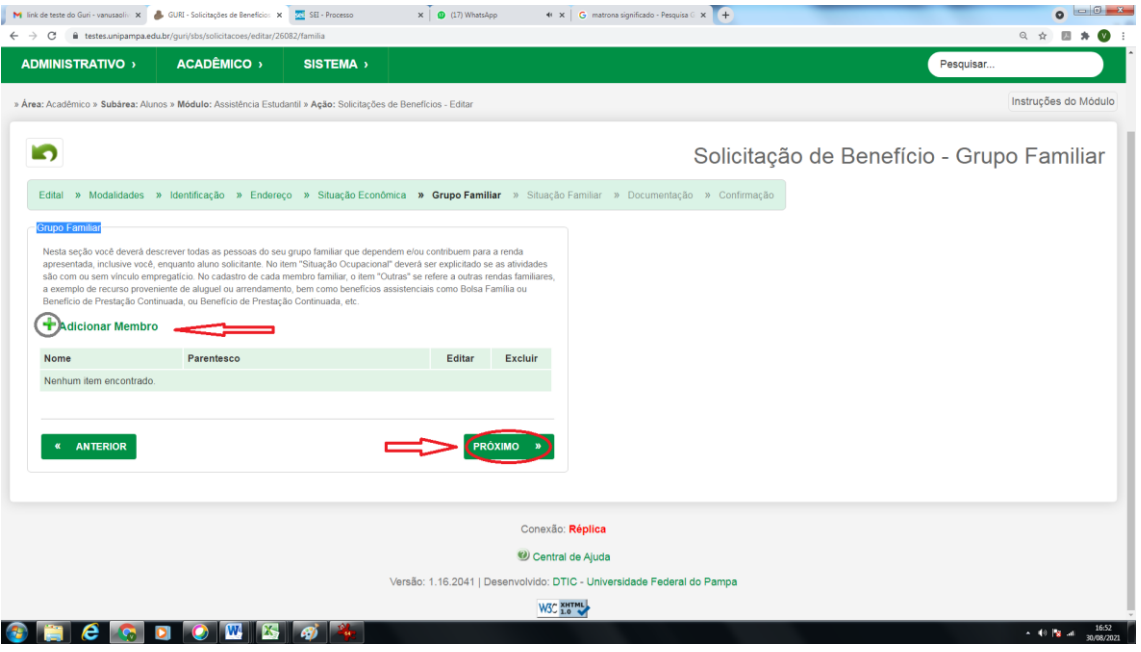

Fonte: GURI.

10.2. Preencha os dados pessoais e a situação de vínculo trabalhista e renda de cada membro do grupo familiar e clique em "Salvar", conforme Figura 10.

#### Figura 10: Dados pessoais.

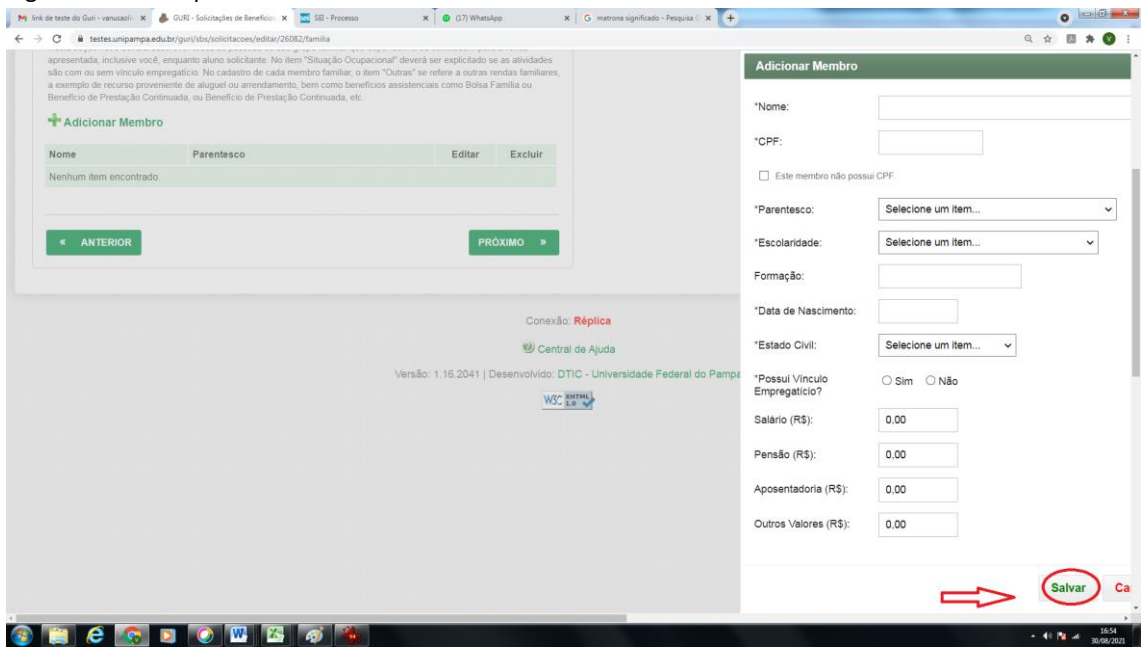

Fonte: GURI.

10.3. Os passos previstos no subitem 10.2 devem ser repetidos para cada membro do grupo familiar, todos devem ser informados neste campo, incluindo a discente solicitante do PP.

10.4. Após incluir os dados de todos os membros do grupo familiar, para prosseguir clique em "Próximo", conforme a Figura 11.

#### Figura 11: Prosseguir.

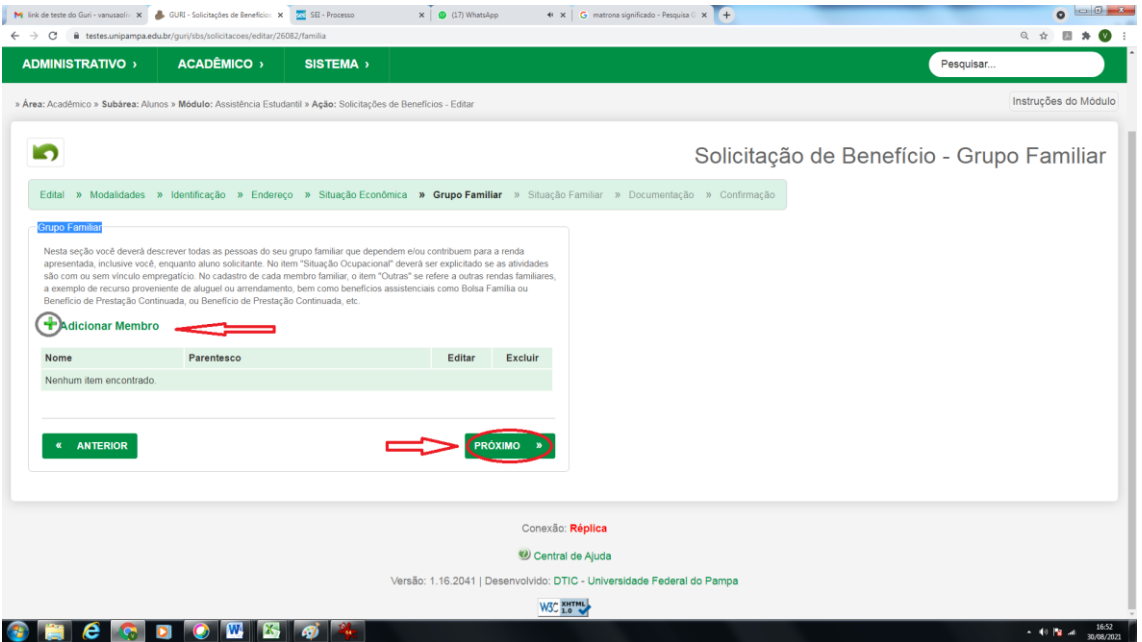

Fonte: GURI.

10.5. No campo "Situação Familiar", preencher os dados da residência do grupo familiar, da cidade de origem do discente.

10.6. No campo "Situação Patrimonial", preencher com os dados dos bens móveis e imóveis do grupo familiar.

10.7. No campo "Situação da Saúde da Família'', preencher caso alguma pessoa do grupo familiar esteja com alguma doença ou com alguma deficiência. Esses dados, caso comprovados documentalmente, servirão de agravantes para o cálculo do índice socioeconômico do discente. Para prosseguir, clique em "Próximo", conforme a Figura 12.

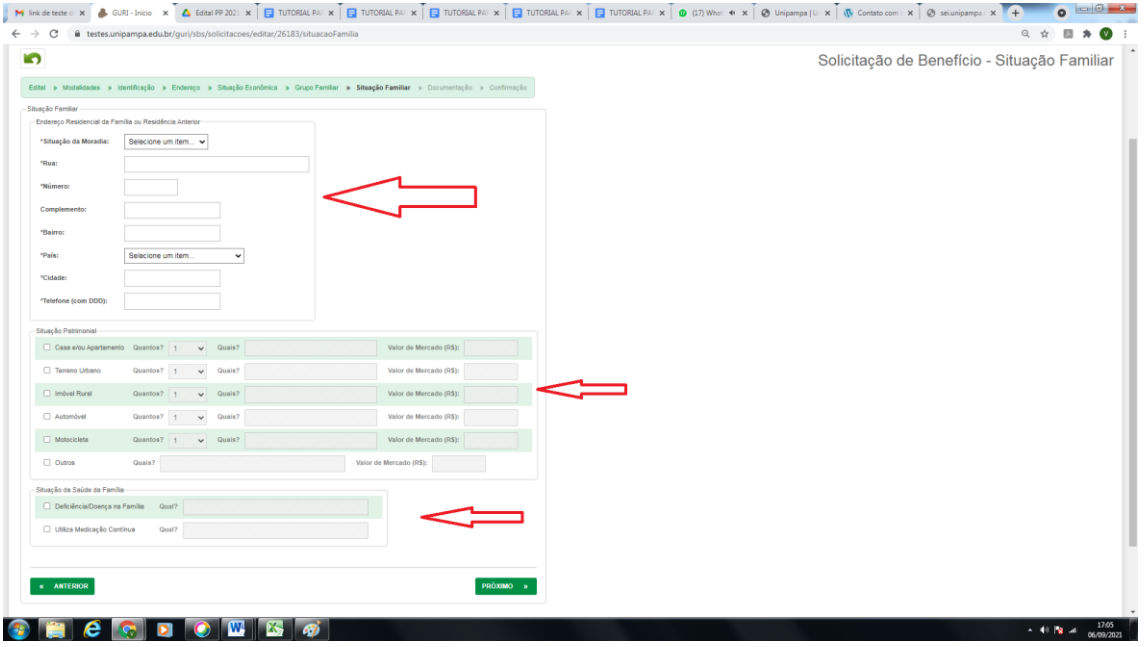

#### Figura 12: Situação familiar.

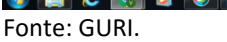

11. Documentação/Justificativa: Justificar o motivo pelo qual está solicitando os benefícios e, em caso de ser ingressante no ano de 2021 por cotas (L1, L2, L9 e L10), informar aqui neste campo que ingressou pelas referidas cotas.

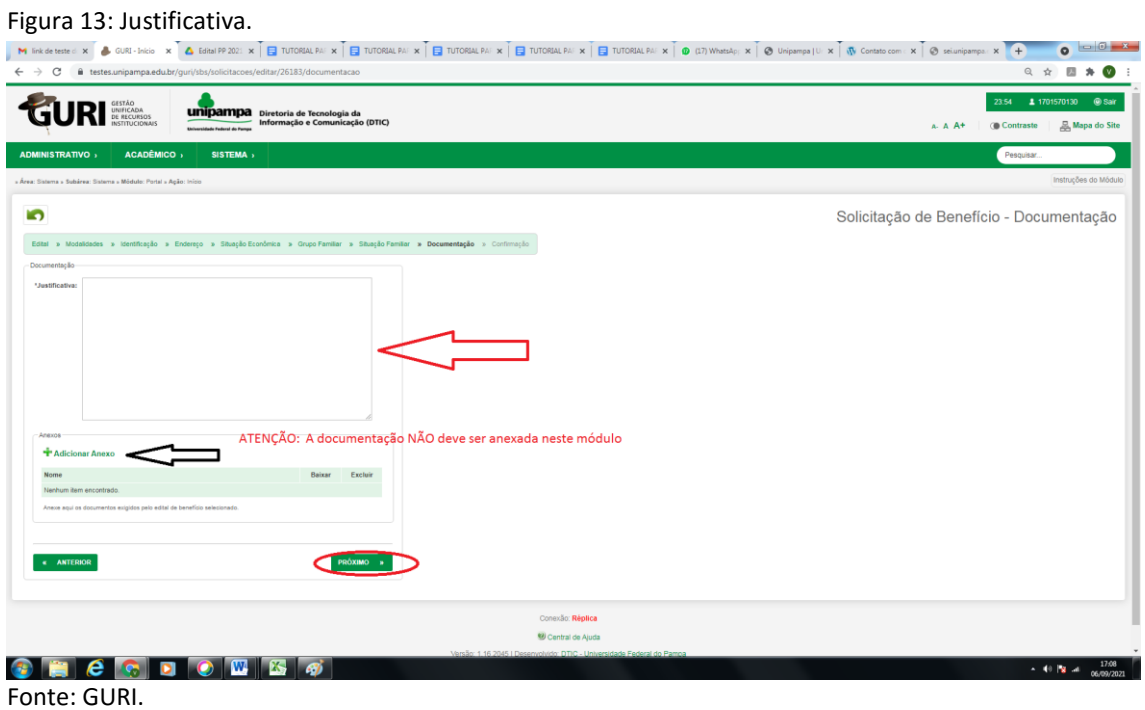

11.1. O campo "**[Adicionar Anexo](about:blank)**" deverá ser **ignorado**, pois os documentos **NÃO** serão anexados neste campo. Depois, clique em "Próximo".

12. Antes de salvar a inscrição, deve-se fazer a verificação dos dados informados, pois o sistema **NÃO** permite edição após a conclusão. Para realizar a conferência, clique em "Anterior" e vá indo página por página para conferir todos os dados.

12.1. Caso não tenha conseguido concluir a inscrição no primeiro momento, o sistema salva em rascunho as informações já preenchidas. Para retomá-la, o sistema **NÃO** permite acesso pelo "Portal do Aluno", conforme mostra a Figura 14.

#### Figura 14: Mensagem do sistema.

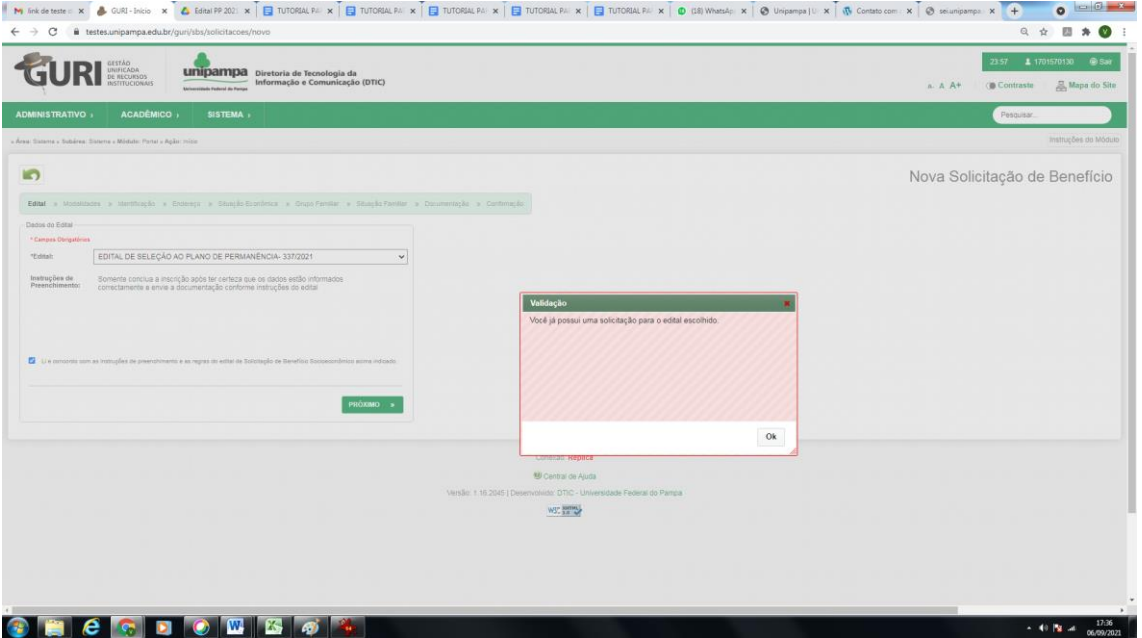

Fonte: GURI.

12.2. Para retomar a inscrição já iniciada e salva como rascunho pelo sistema, siga o seguinte passo a passo: Faça login com seu usuário e senha institucional, clique em "ACADÊMICO" e depois em "Benefícios de Assistência Estudantil" e retome sua inscrição do ponto onde você parou de preencher os dados, conforme Figura 15.

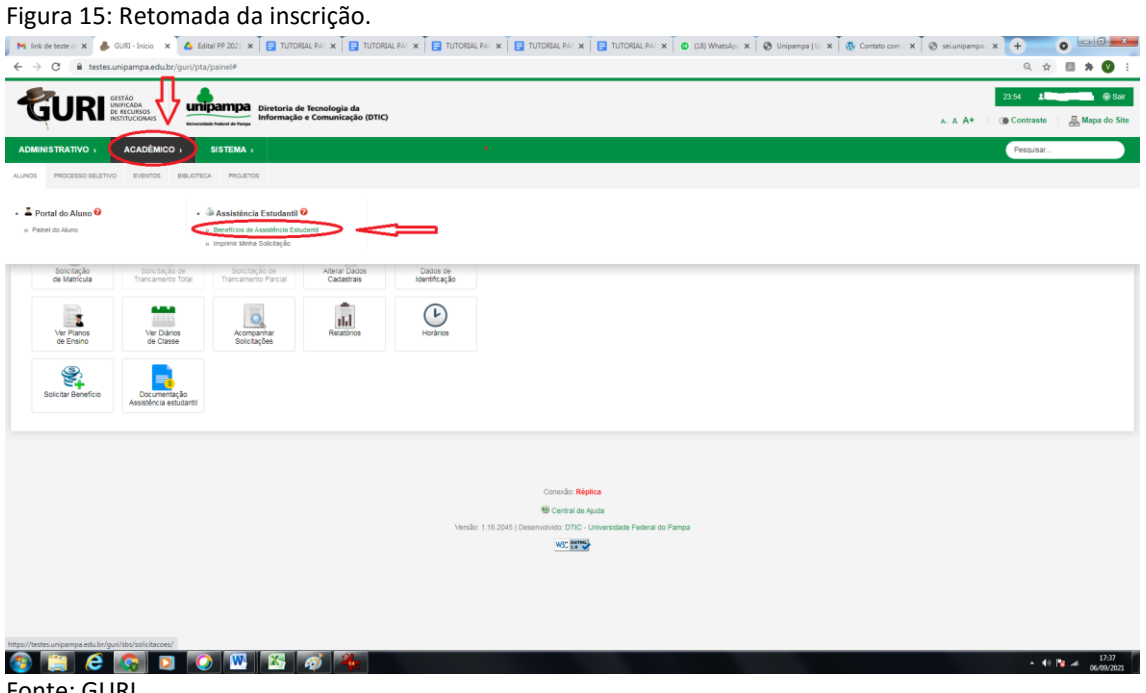

Fonte: GURI.

13. Não esqueça de salvar a inscrição, pois é parte imprescindível para a participação no processo seletivo. Para finalizar a inscrição, deve-se clicar em "CONFIRMAR", conforme Figura 16.

### Figura 16: Confirmação da inscrição.

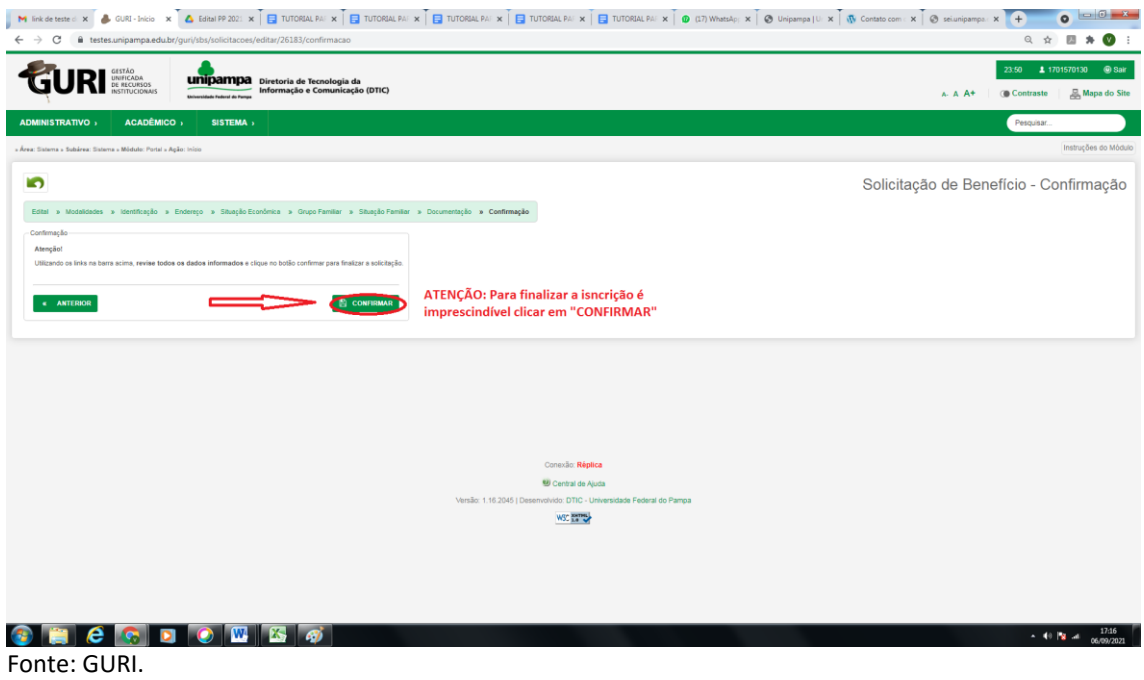